# **Manual APP realização**

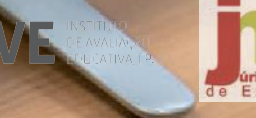

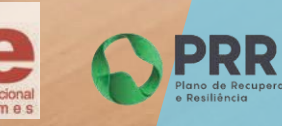

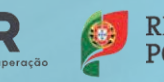

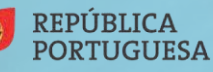

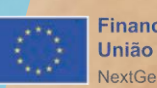

Financiado pela **União Europeia** NextGenerationEU

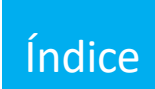

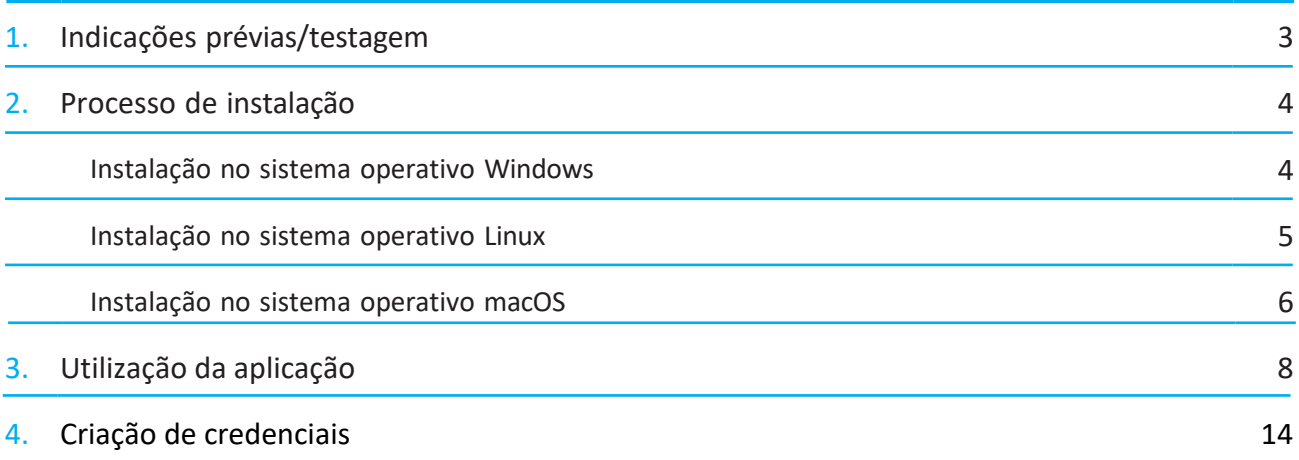

## 1. Indicações prévias/Testagem

A realização de provas em formato eletrónico implica, por razões de segurança e equidade, a necessidade de instalação de uma aplicação em todos os equipamentos que vão ser utilizados pelos alunos, seja na modalidade *online* ou na modalidade *offline.* Neste documento, apresentamos as indicações necessárias para a realização da instalação da referida aplicação.

Independentemente da opção de realização em modalidade *online* ou *offline* é fundamental que as condições de realização sejam testadas *à priori*, ou seja, a decisão pela modalidade de realização não deverá depender de uma mera opinião, ainda que informada, mas sim de testes reais realizados com o número máximo de alunos previsto, utilizando as provas anteriores disponibilizadas no site do IAVE.

O processo de instalação é rápido, na generalidade dos equipamentos, e não deverá gerar problemas de maior, devendo as escolas, não obstante, proceder à instalação dos servidores com o máximo de antecedência relativamente à aplicação das provas. Caso a escola se depare com algum problema de instalação, deve ser enviada, por email, para o respetivo agrupamento de exames do JNE, uma descrição o mais pormenorizada possível do problema com as indicações do tipo de equipamento em que está a ser realizada a instalação, do sistema operativo que está instalado no equipamento, da capacidade de memória do equipamento e do armazenamento disponível.

Caso os equipamentos a utilizar usem programas para reposição da imagem, sempre que são reiniciados, estes programas devem ser desligados.

**Pré-Requisitos/Requisitos mínimos**

- Ligação à Internet (para instalação e atualização da aplicação ou realização das provas na modalidade *online*);
- Fazer a transferência da aplicação Provas IAVE (de acordo com o sistema operativo), em:
	- o Windows:<https://assets.iave.pt/production/apps/intuitivo-app/v0.0.9/Provas+IAVE-0.0.9.exe> (Tamanho: 176 MB)
	- o Linux: [https://assets.iave.pt/production/apps/intuitivo-app/v0.0.9/Provas+IAVE-](https://assets.iave.pt/production/apps/intuitivo-app/v0.0.9/Provas+IAVE-0.0.9.AppImage)[0.0.9.AppImage](https://assets.iave.pt/production/apps/intuitivo-app/v0.0.9/Provas+IAVE-0.0.9.AppImage) (Tamanho: 185 MB)
	- o macOS[: https://assets.iave.pt/production/apps/intuitivo-app/v0.0.9/Provas+IAVE-0.0.9.dmg](https://assets.iave.pt/production/apps/intuitivo-app/v0.0.9/Provas+IAVE-0.0.9.dmg)  (Tamanho: 192 MB)
	- o iOS:<https://apps.apple.com/pt/app/intuitivo/id6449191657> o Android:

[https://play.google.com/store/apps/details?id=pt.intuititvo.mobileApp&hl=pt\\_PT&gl=US](https://play.google.com/store/apps/details?id=pt.intuititvo.mobileApp&hl=pt_PT&gl=US)

#### Instalação Windows

- 1. Executar o ficheiro **Provas+IAVE-0.0.9.exe**.
	- a. Se tiver o *Microsoft Defender SmartScreen* ativo irá aparecer-lhe a janela da Figura 1, senão irá passar diretamente para a alínea **d.**:

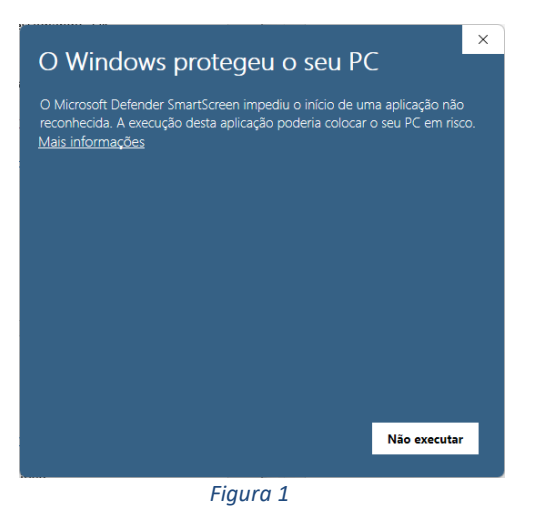

- b. Deverá clicar em "Mais informações";
- c. Na janela da Figura 2, clicar em "Executar mesmo assim";

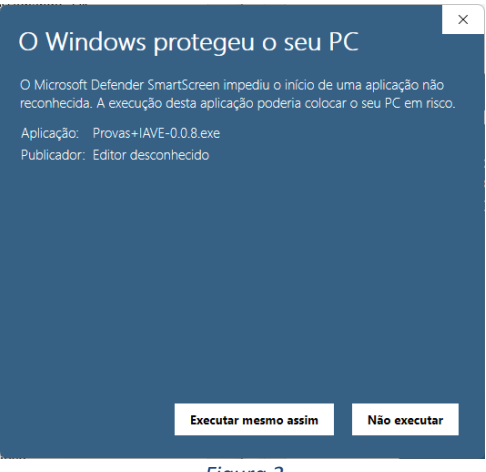

 *Figura 2*

d. A instalação inicia-se (Figura 3);

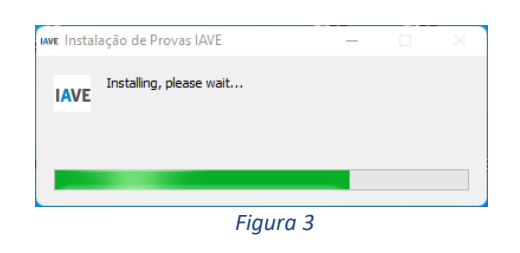

e. Após terminada a instalação, a aplicação é executada (Figura 4);

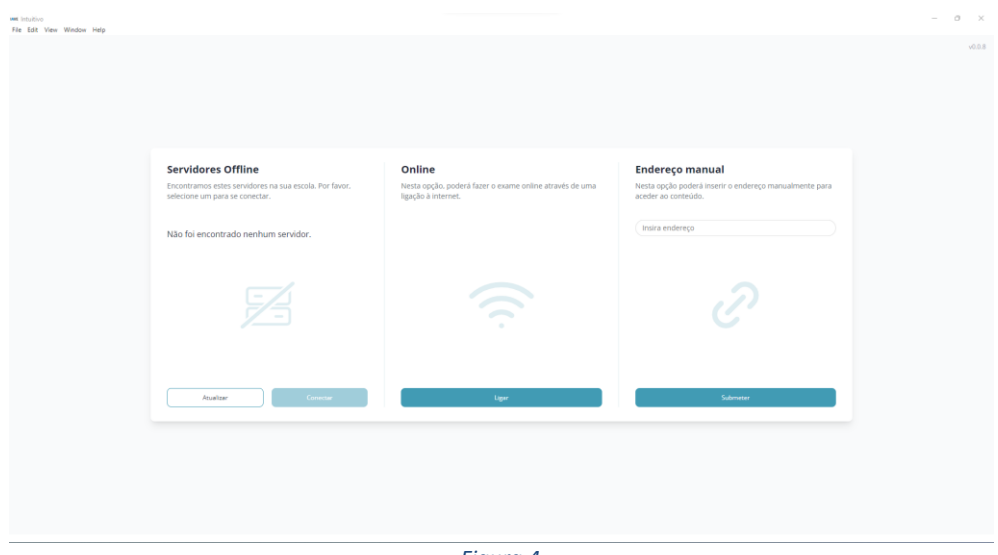

#### *Figura 4*

### Instalação Linux

- a. Depois de descarregado o ficheiro **Provas+IAVE-0.0.9.AppImage**, deve pressionar o botão direito para abrir o menu de contexto e clicar na opção "Propriedades". Depois, Acede à aba de permissões e seleciona a opção "Permitir executar o ficheiro como uma aplicação". Após esta operação, pode fechar a janela e o ficheiro pode ser aberto;
- b. O ficheiro "Provas+IAVE-0.0.9.AppImage" deve ser aberto (duplo clique em cima do ficheiro);
- f. A instalação inicia-se (Figura 5);

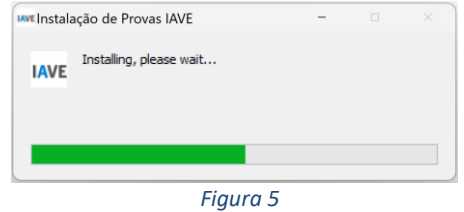

g. Após terminada a instalação a aplicação é executada (Figura 6):

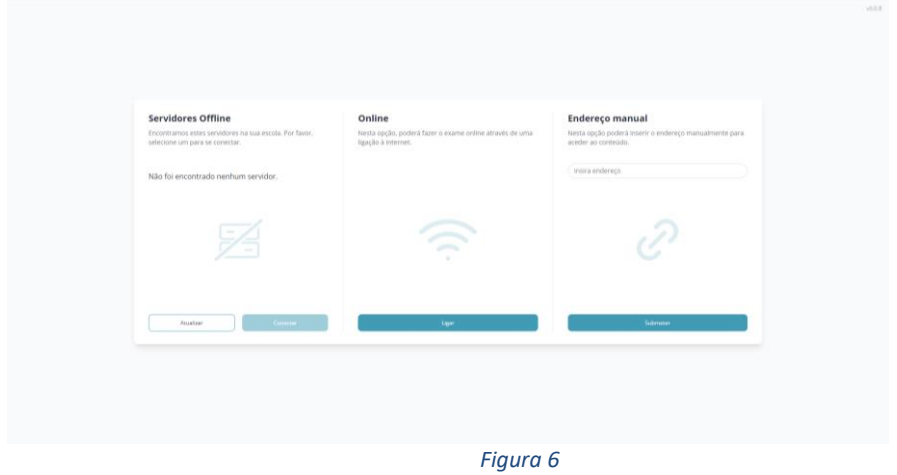

#### Instalação macOS

a. Depois de descarregado, o ficheiro deve ser aberto (duplo clique no ficheiro ou a abrir o menu de contexto e selecionar a opção "Abrir") (Figura 7)

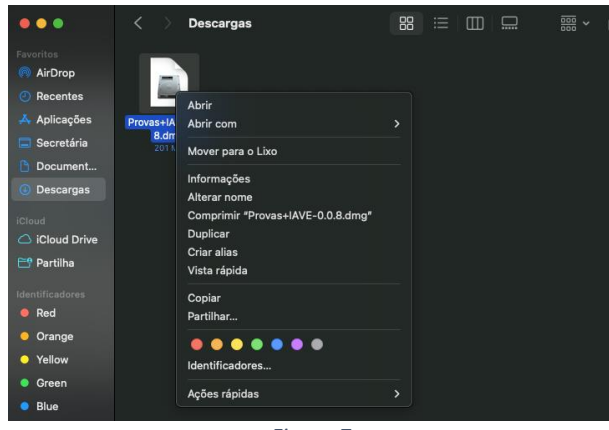

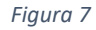

b. No sistema operativo MacOS, irá aparecer uma janela, onde deve arrastar a aplicação para a pasta de Aplicações, tal como demonstra a direção da seta. (Figura 8)

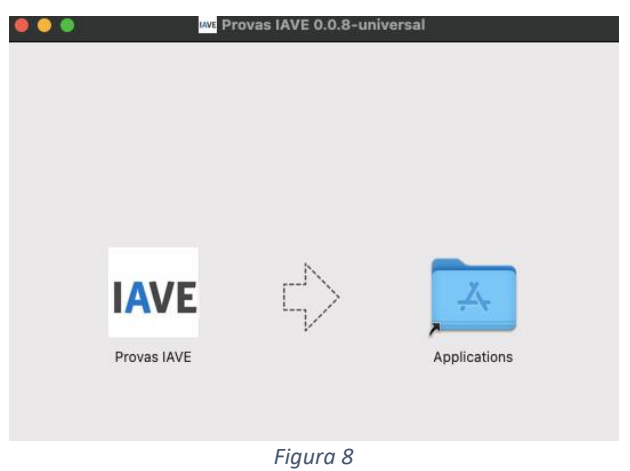

c. Depois de arrastada, pode então dirigir-se à pasta de aplicações e, com um duplo clique, abrir a aplicação. A verificação da aplicação irá iniciar (Figura 9).

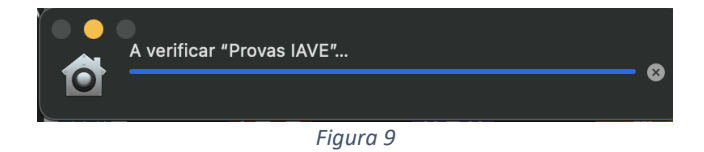

d. Após a verificação, irá aparecer uma janela para confirmar que deseja abrir uma aplicação descarregada da internet. Basta clicar em "Abrir"(Figura 10).

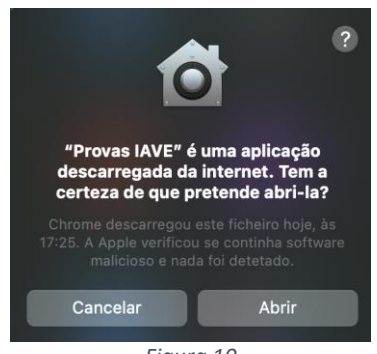

*Figura 10*

e. Após confirmação, é aberta a aplicação de realização de provas. A aplicação terá o aspeto apresentado na Figura 11.

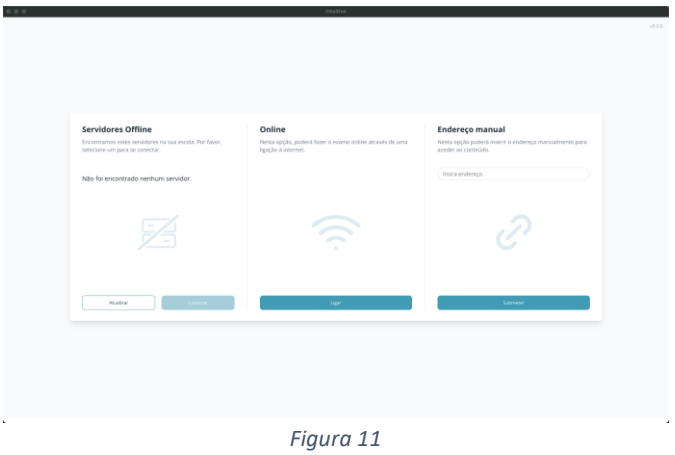

A aplicação de realização de provas é de **utilização obrigatória** para a realização de todas as provas escritas em formato digital.

Nos sistemas operativos Windows, Linux e macOS a aplicação deve ser usada do seguinte modo:

1. Dependendo do sistema operativo - Abrir a aplicação (Figura 12);

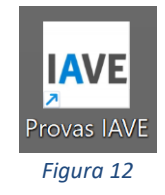

2. Depois de aberta a aplicação de realização de provas deve aparecer a janela seguinte (Figura 13):

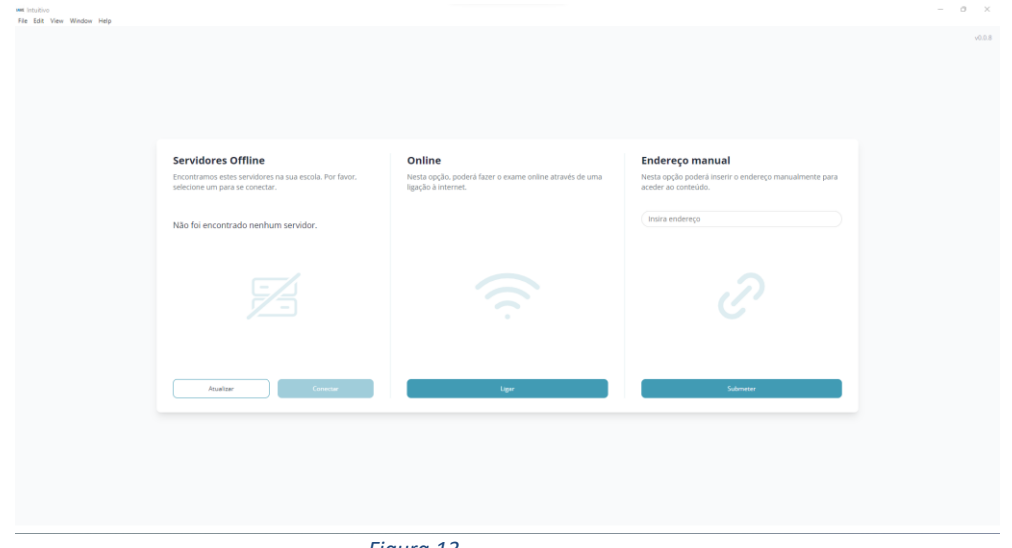

 *Figura 13*

- 3. Tem 3 opções de utilização da aplicação:
	- a. Servidores *Offline*:
		- i. A aplicação procura por servidores *offline* quando é iniciada:
			- 1. Quando não foi encontrado nenhum servidor (Figura 14):

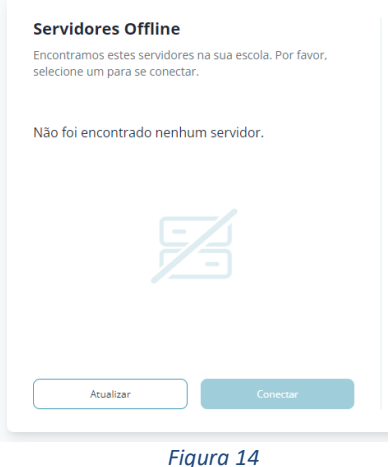

a. Quando forem encontrados servidores, no exemplo o "SERVIDOR-SALA-1" (Figura 15):

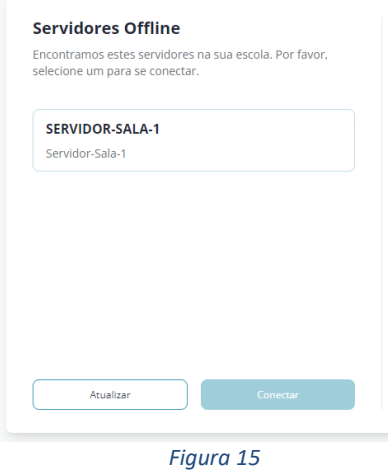

- 2. Para forçar uma procura de servidores *offline*, clicar no botão "Atualizar";
- 3. Para ligar ao servidor *offline*, selecionar o servidor, no exemplo o SERVIDOR-SALA-1, e clicar no botão "Conectar" (Figura 16):

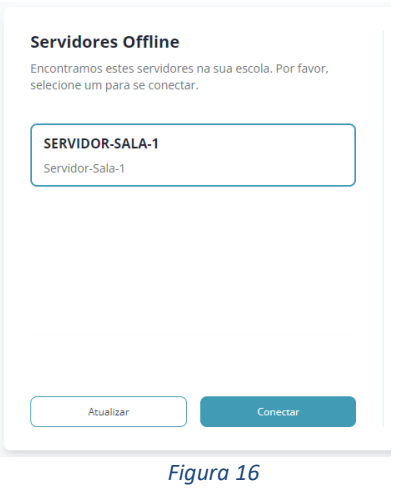

4. Pode, então, Iniciar sessão com as credenciais fornecidas aos alunos pela escola e pressionado o botão "Iniciar sessão" (Figura 17);

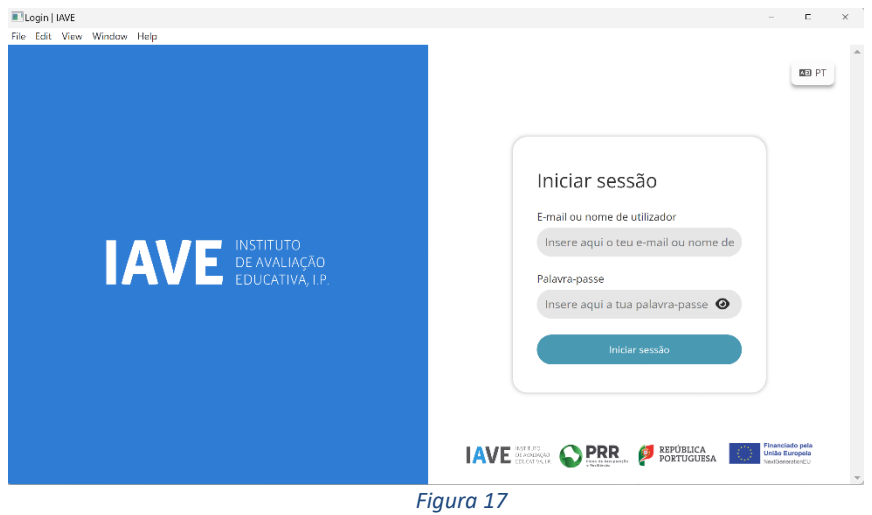

- b. *Online*:
	- i. Clicar no botão "Ligar" (Figura 18):

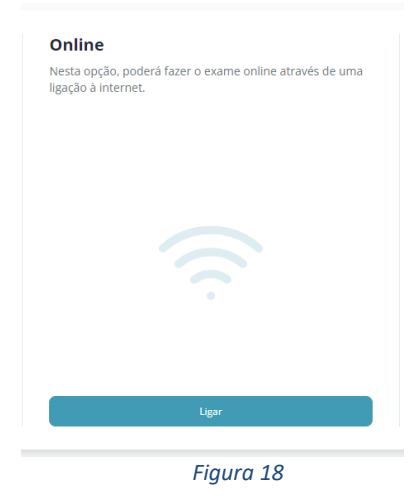

ii. Iniciar sessão com as credenciais fornecidas aos alunos pela escola e pressionado o botão "Iniciar sessão" (Figura 19);

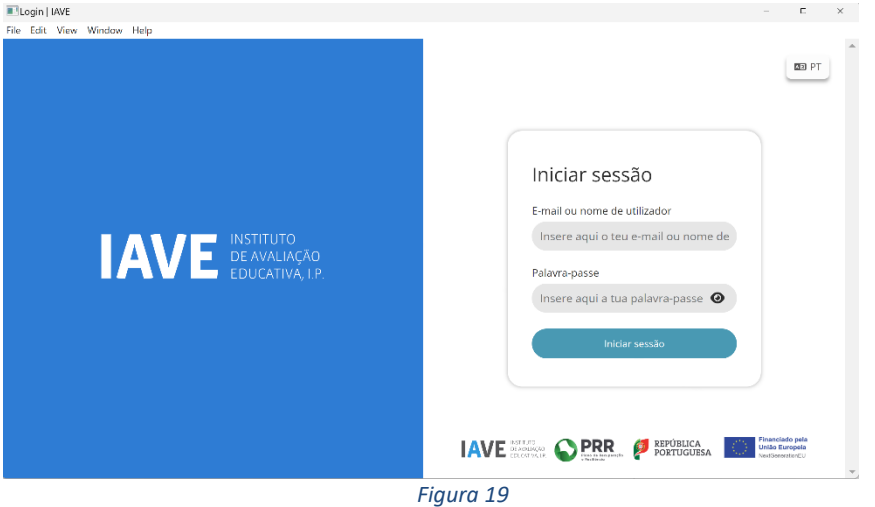

- c. Endereço manual:
	- i. Inserir o endereço **<https://provas.iave.pt/>** para a realização de provas *online* ou o endereço fornecido pelo servidor offline, para a realização em *offline*, e clicar no botão "Submeter" (Figura 20):

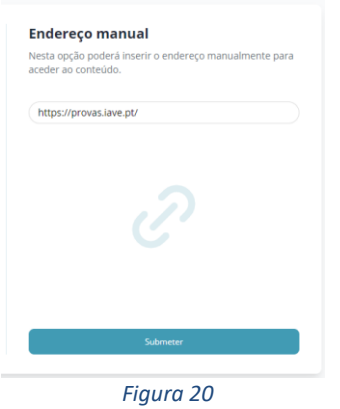

ii. Pode, então, Iniciar sessão com as credenciais fornecidas aos alunos pela escola e pressionado o botão "Iniciar sessão" (Figura 21);

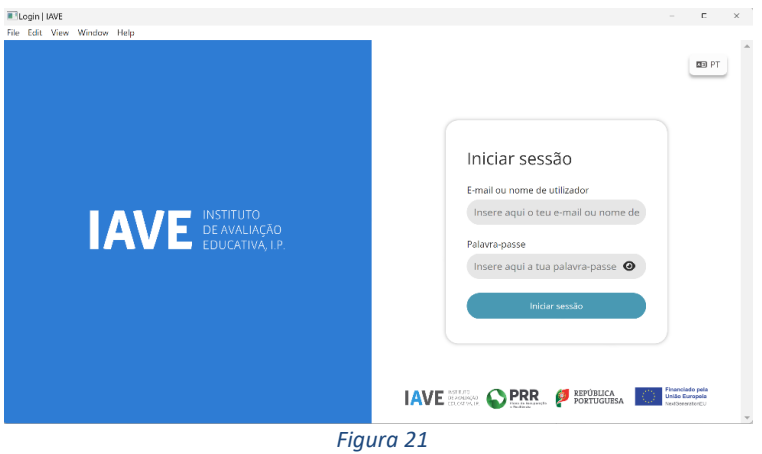

4. Após o início de sessão na plataforma de realização das provas, na janela que é aberta surge um menu de todas as provas que o aluno deve realizar ou que já foram realizadas. Para iniciar uma prova tem de clicar em cima do nome da prova (Figura 22).

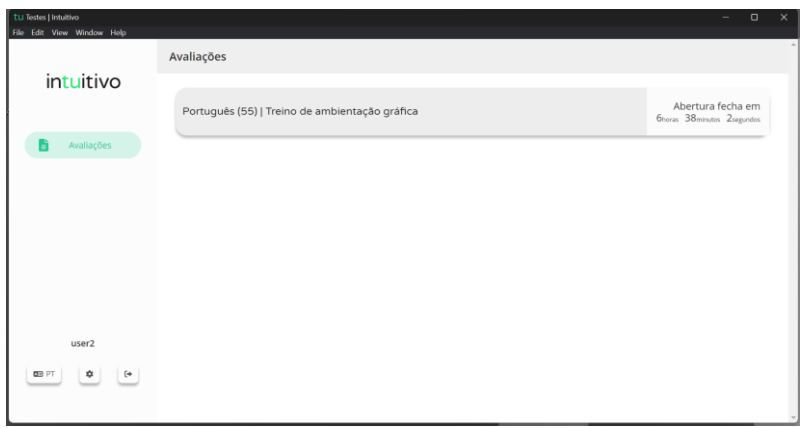

 *Figura 22*

5. Ao selecionar o nome da prova vai-lhe ser solicitada uma palavra-passe. Esta palavra-passe deverá ser fornecida oralmente pelo vigilante. Depois de inserida a palavra-passe na caixa, o aluno deve pressionar o botão confirmar (Figura 23).

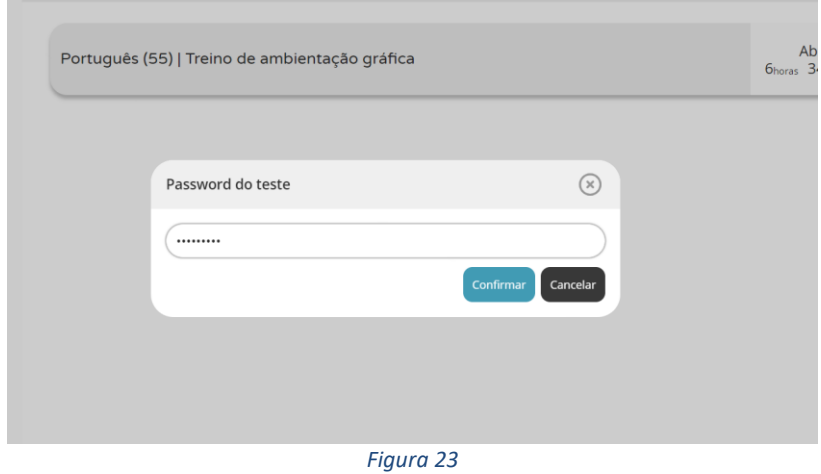

- 6. Depois de confirmar, o aluno pode iniciar a realização da prova.
- 7. Durante a realização da prova o aluno pode navegar na mesma usando os botões "Anterior" e "Próximo" (Figura 24).

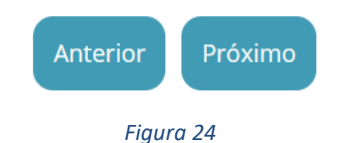

8. Chegando ao fim da prova terá de clicar no botão "Terminar" (Figura 25) para que a prova seja finalizada.

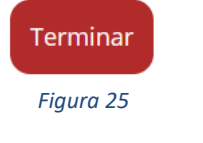

9. Depois de clicar no botão "Terminar" o aluno terá de confirmar a conclusão da prova. Depois de confirmar que pretende terminar a prova o aluno ficará impossibilitado de voltar a ver ou alterar qualquer resposta que tenha dado (Figura 26).

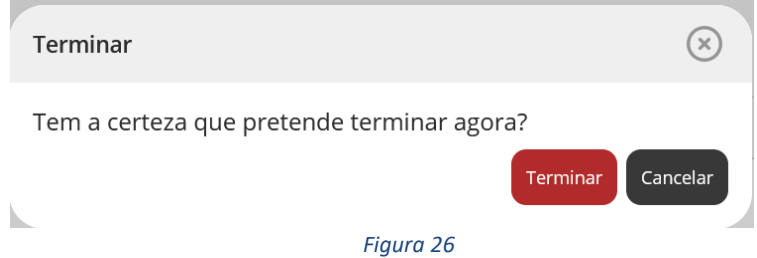

10. Por fim, aparece uma janela com a frase: "Prova terminada. Aguarda instruções do professor vigilante." O professor vigilante deve verificar que é esta a janela aberta nos écrans dos equipamentos de todos os alunos.

- Em sistema operativo Android e iOS a aplicação deve ser usada do seguinte modo:
	- 1. Abrir a aplicação de realização de provas (Figura 27).

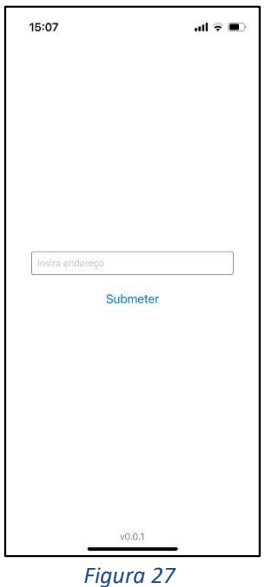

- 2. Na caixa "Endereço:" deve ser colocado o endereço de realização de prova e em seguida clicar em "Submeter". No caso de realização *online* o endereço para realização das provas é [https://provas.iave.pt/,](https://provas.iave.pt/) no caso de realização em *offline* o endereço a utilizar deve ser o fornecido pela aplicação de servidor de provas em *offline*.
- 3. Os passos seguintes são semelhantes aos descritos a partir do ponto 4. para Windows, Linux e macOS.